## Rapid acting insulin - nurse administration for **snacks/ad doc/supplemental doses** – ieMR workflow

**Phone orders using the insulin subcutaneous ONCE Only paediatric CareSet** 

## **Check medication and patient**

- 1. Check Blood Glucose Level (BGL)/Ketone level and document in iView.
- 2. Negotiate carbohydrate (CHO) intake with patient/family.
- 3. Two RN's collect equipment (i.e. insulin pen or syringe/insulin cartridge and sharp container) and go to patient bedside.
- 4. Administration nurse to log on and open patient chart in ieMR. Check Encounter.
- 5. Verbally check and confirm patient name, DOB, URN, and allergy status with parent/carer/patient against the banner bar and ID band.
- 6. If new allergies are identified, enter the details and complete the **reverse allergy check**.
- 7. Mark allergies as reviewed.
- 8. Navigate to **MAR**.
	- a. Locate Insulin Order from Carb Counting power plan.
	- b. Hover over order sentence to view comments/special instructions for snack/ad hoc/supplemental dosing.
	- c. Review *last dose given* on the most recent administration tile.
	- d. Calculate expected dose based on BGL, CHO ratio and Insulin Sensitivity Factor.

## **Obtain and document phone order**

- 9. **Call Medical Officer** (MO) to request insulin order. Navigate between iView & MAR to provide relevant information (BGL, Total CHO) to inform dose.
- 10.While on the phone to MO, navigate to the the Orders page and select the **ADD+** button.
- 11. Search *Insulin Once.* Select the *Insulin Subcutaneous (All Types) Once Only Paediatric* CareSet. Insulin Subcutaneous (All Types) Once Only Paediatric
- 12.When the CareSet opens, select the correct rapid acting insulin (i.e novorapid, humalog or apidra), as per the MO's instructions.
- 13. In the pop up, enter the MO's (Physician) name and select *Phone/Verbal (co-sign).* Click OK. (This will route back to the MO for co-sign).
- 14. Enter the dose in units as requested by MO into the yellow dose field of the details tab.
- 15. Ensure the **\*Frequency** is set to **ONCE only** and the First dose priority is **NOW**.
- 16. MO to repeat and confirm dose verbally with second RN (Nurse Witness) who checks the order.
- 17. Enter **Nurse Witness** details. Select OK. Select Done on the order window.
- 18. Review order, select Sign and enter password as prompted.
- 19. Navigate to the MAR and refresh the page the dose will be red and due NOW  $\frac{1030 \text{ AEST}}{100 \text{ AEST}}$ , as per the phone order.

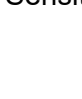

insulin novoRAPID (novoRAPID)<br>DOSES AS PER COMMENT SECTION,

## **Perform and document insulin administration**

- 1. Open the Medication Administration Wizard.
- 2. Scan the patient ID band.
- 3. Tick the relevant insulin dose checkbox and select the Result column to open the medication administration window.
- 4. Tick the box to acknowledge BGL level displayed.
- 5. Review the pre-filled dose (as per phone order) and confirm with nurse witness.
- 6. Both nurses prepare/check insulin as per CHQ Medication Administration procedures.
- 7. Nurse / child or parent administers insulin dose.
- 8. Document site of administration in administration window.
- 9. Use the comments field to document if dose was administered by the child or parent.
- 10. Select the green tick to verify second nurse to enter Novel ID and password into witness field. Nurse logged in clicks Sign.
- 11. Return to MAR. Refresh to confirm administration. Close chart and log out.
- 12. Return insulin to medication room and dispose of equipment safely.
- 13. If required, document CHO intake in iView  $\rightarrow$  Paediatric Systems Assessment  $\rightarrow$  ADLs  $\rightarrow$ Nutrition.